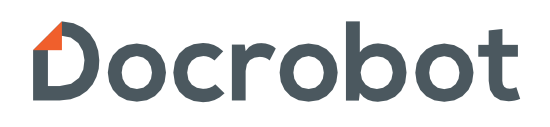

SaaS-сервисы для В2В и B2G интеграции

**ИНСТРУКЦИЯ** 

**Работа с документом. Формирование УПД для ТС «МЕТРО Кэш энд Керри» на веб платформе DOCROBOT**

**2022 | docrobot.ru**

# Содержание

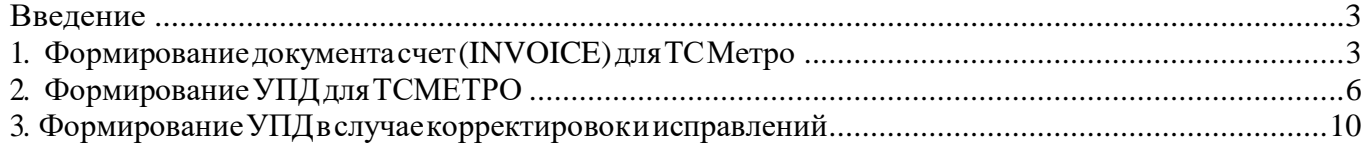

### <span id="page-2-0"></span>Введение

Данная инструкция описывает порядок формирования и отправку документа УПД СЧФДОП для торговой сети «МЕТРО Кэш энд Керри»

## <span id="page-2-1"></span>1. Формирование документа счет(INVOICE)для ТС Метро

УПД для ТС Метро формируется на основании документа счет (INVOICE). Чтобы отправить счет, необходимо перейти в папку входящие и найти нужную вам цепочку документов по номеру заказа.

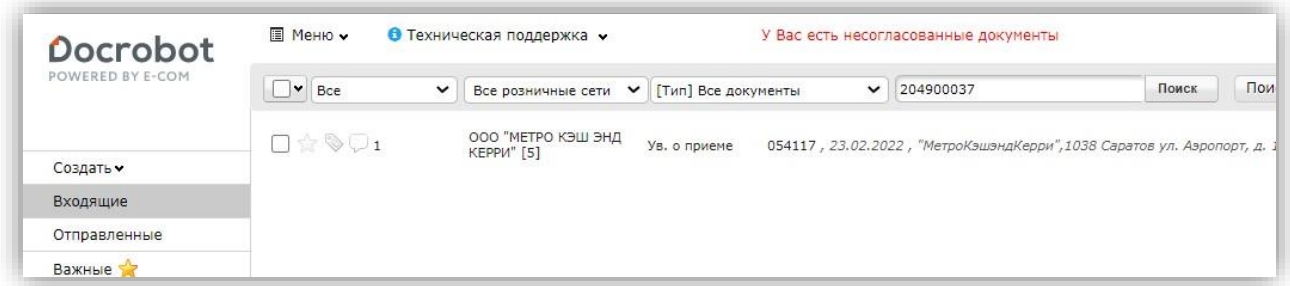

Перейдя в заказ, следует нажать "**Сформировать**" в верхнем меню страницы. В выпадающем списке выбрать тип документа Счет на оплату (счет-фактура).

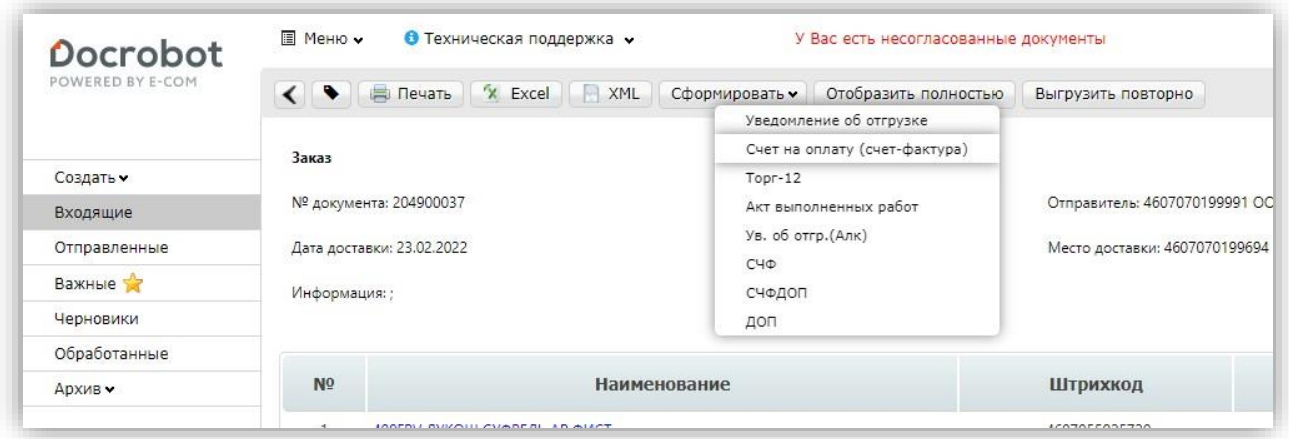

Отроется форма для заполнения данных для данного типа документа.

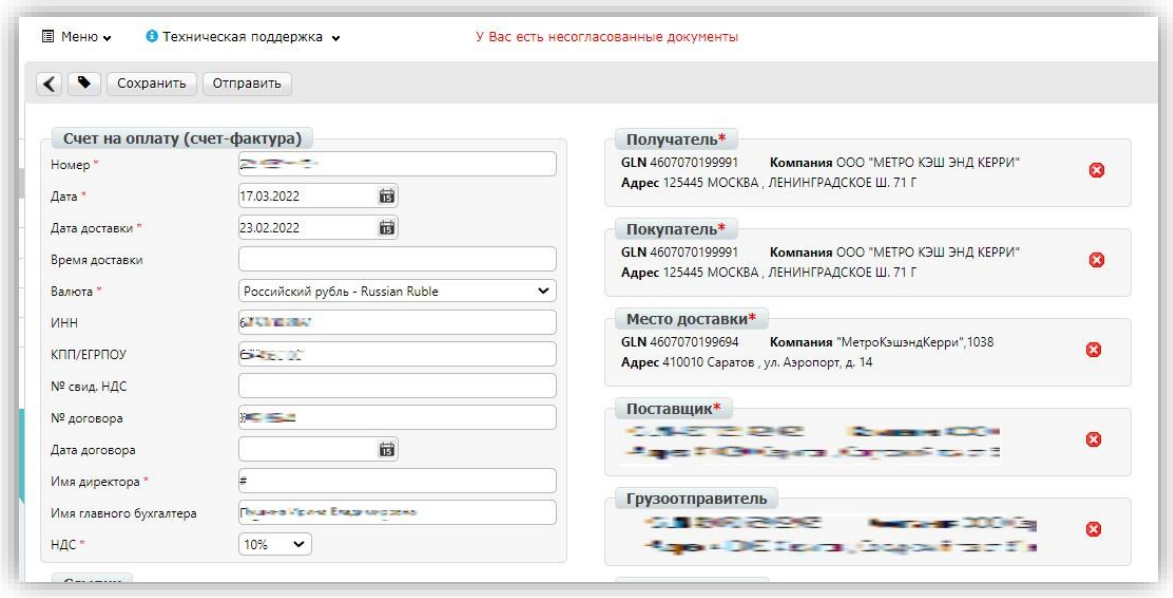

В открывшейся форме данные подтянутся из документа основания этого счета. Необходимо перед отправкой проверить заполнены ли все обязательные поля, помеченные звездочкой, корректно.

Обязательные поля:

**Номер** \* - номер бумажной счет-фактуры. **Дата** \* - дата бумажной счет-фактуры. **Валюта**\* - выбирается из списка Российский рубль. **Имя директора**\* - ФИО директора компании. **НДС**\* - ставка налога по всем позициям. **Получатель**\* - адрес получателя (заполняется по GLN). **Покупатель**\* - адрес покупателя (заполняется по GLN). **Место доставки**\* - адрес места доставки (заполняется по GLN). **Поставщик**\* - адрес поставщика (заполняется по GLN).

#### **ВАЖНО!**

Номер INVOICE должен быть одинаковым с номером УПД. Все необязательные поля заполняются по согласованию с торговой сетью.

Ниже на странице представлен перечень товарных позиций, которые были заказаны, их количество и цены. Блок количество будет заполнен автоматически из заказа, при необходимости можно изменить.

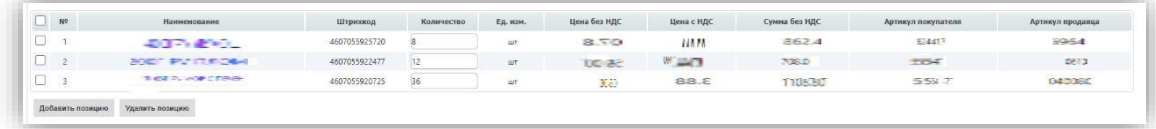

Для отправки документа следует нажать сначала на кнопку "**Сохранить**", затем "**Отправить**" в

верхнем меню на странице.

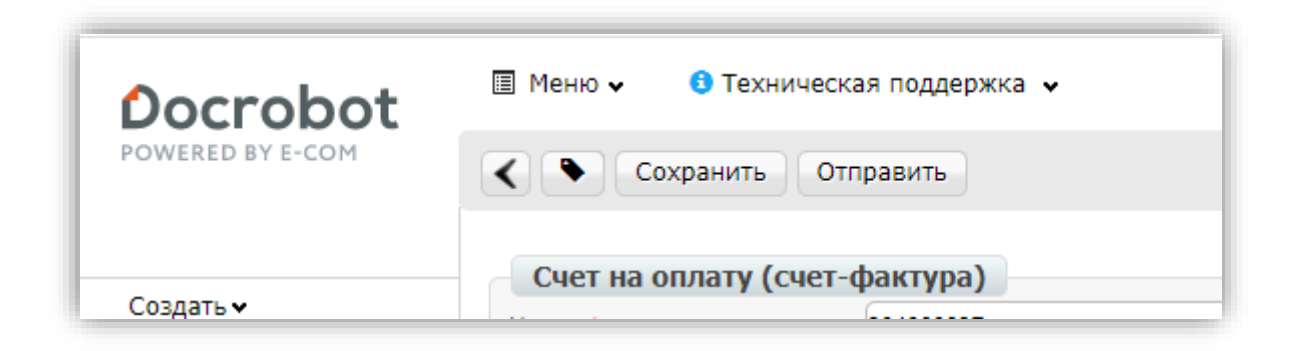

После отправки необходимо дождаться положительного статуса на документ с текстом "**Checking successfully**". Данный статус означает, что документ принят сетью и на основании него можно формировать УПД. Без данного статуса УПД принят не будет. Проверить наличие статуса, можно открыв значок рядом с документом в папке отправленные при поиске нужного счета (INVOICE).

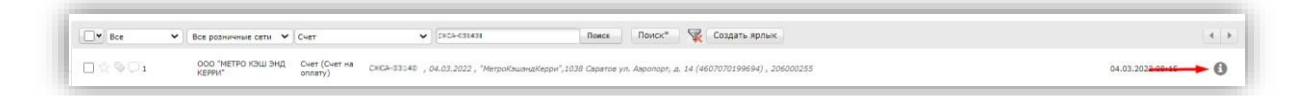

Информационное сообщение выглядит таким образом:

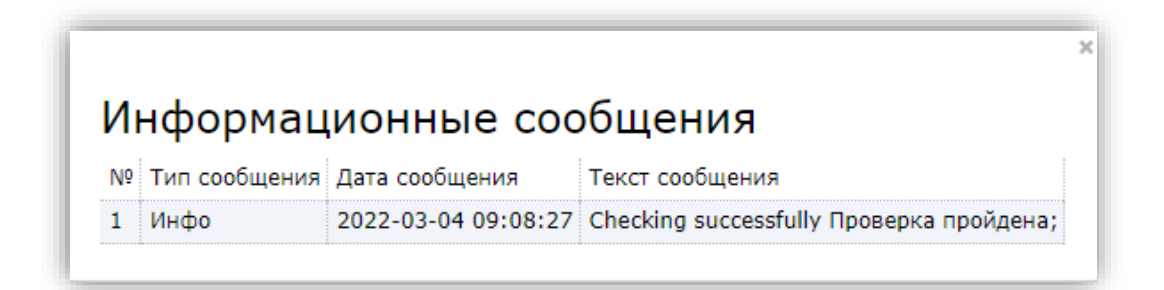

## <span id="page-5-0"></span>2. Формирование УПД для ТС МЕТРО

После успешной отправки счета необходимо открыть данный документ. В открывшемся документе следует нажать "**Сформировать**". Затем выбрать тип документа "**СЧФДОП**" из всплывающего списка:

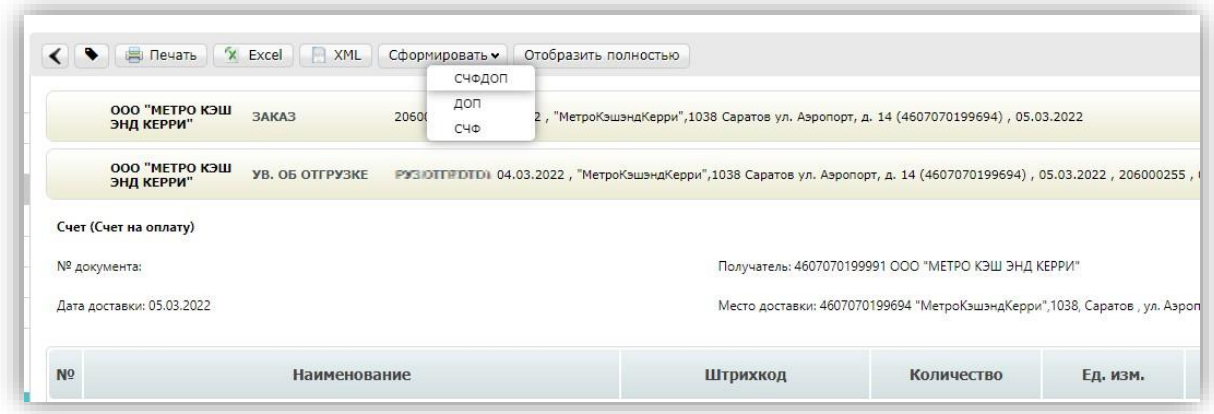

Далее откроется форма для заполнения данных для документа. Большая часть данных будет перенесена из документа основания (INVOICE):

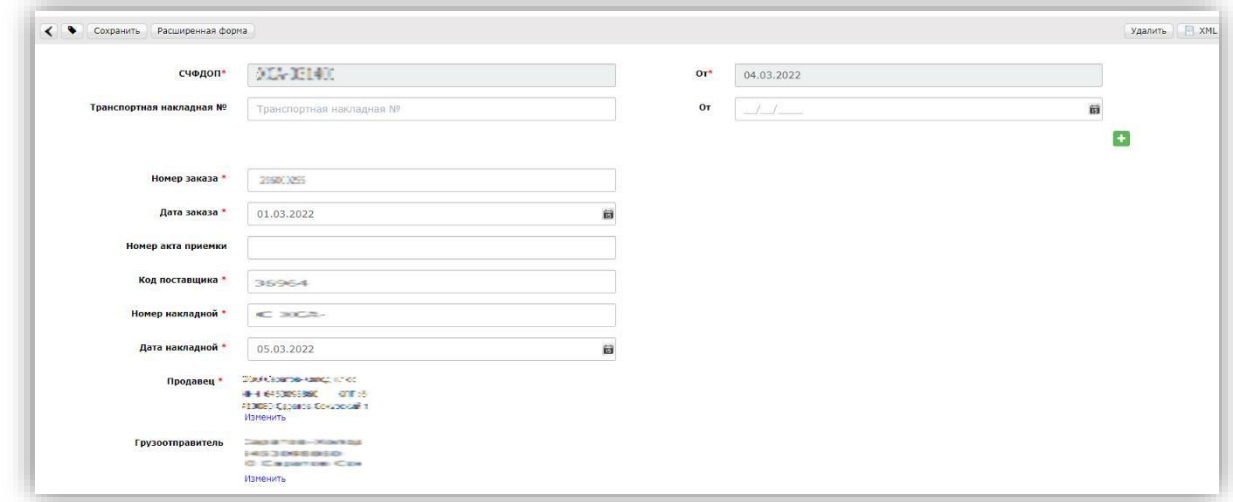

Для корректного оформления документа необходимо указывать все строки, отмеченные красной звездочкой. В противном случае документ не сохранится. Перед отправкой документа рекомендуется перепроверить корректность введенных данных.

На экран выведется форма документа, которую необходимо подписать и отправить, заполнив все обязательные поля:

Номер СЧФДОП и Дата:

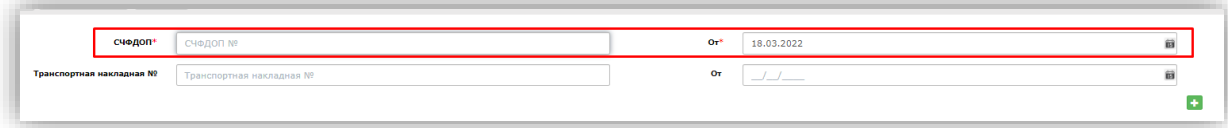

Далее необходимо указать **Содержание операции** (выбрать одно из значений из выпадающего списка доступных вариантов)

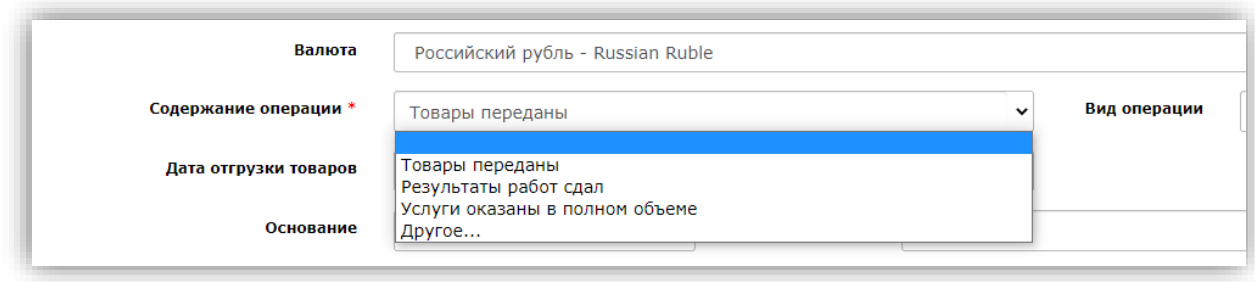

**Сведения о лице, передавшем товар/услугу** – необходимо указать информацию о лице, которое является подписантом данного документа (при заполнении информации, она сохраняется в системе и в дальнейшем заполняется автоматически)

После чего необходимо перепроверить корректность введенных данных.

Перед заполнением блока товарных позиций необходимо проверить наличие обязательной дополнительной информации.

#### Для ТС МЕТРО это:

- номер заказа
- дата заказа
- код\_поставщика
- номер\_отгрузки
- дата отгрузки
- грузополучатель

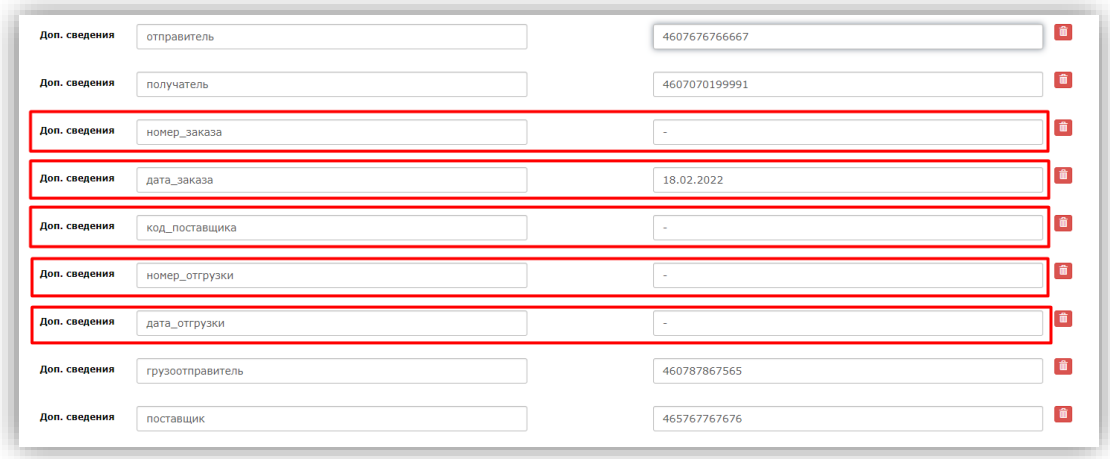

При заполнении блока позиций обязательно должно быть заполнено инфополе код\_материала. Добавить дополнительное инфополе можно, поставив галочку рядом со строкой "Указать доп. сведения к строкам таблицы".

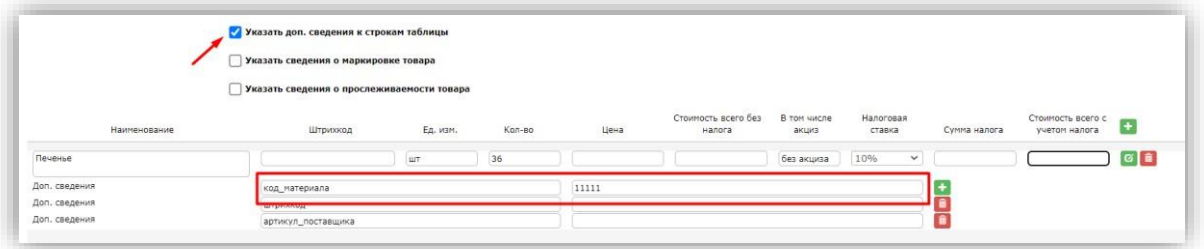

После того, как все необходимые данные внесены в документ УПД, его нужно отправить. Для этого надо нажать в левом верхнем углу «Сохранить», затем «Наложить подпись».

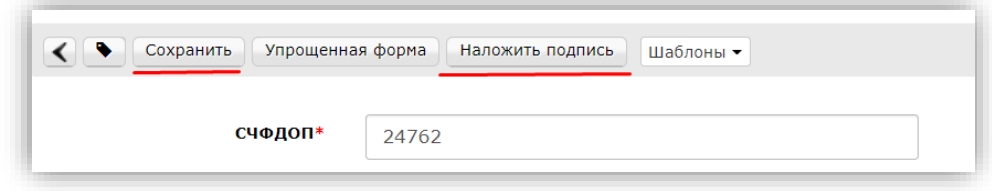

На экране отобразится печатная форма документа и блок для подписания. Необходимо выбрать Ваш сертификат подписи, проверить корректность заполнения и нажать кнопку «Подписать и Отправить».

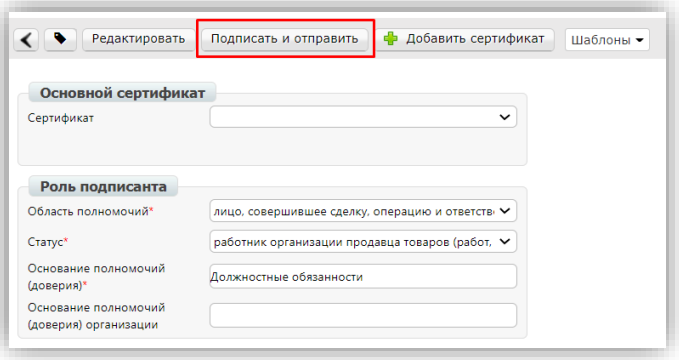

При работе с форматом УПД СЧФ, так же необходимо зайти в принятый INVOICE и сформировать документ нажав на кнопку "**Сформировать**". Затем выбрать тип документа "**СЧФ**" из всплывающего списка.

Далее откроется форма для заполнения данных для документа. Большая часть данных будет перенесена из документа основания (INVOICE):

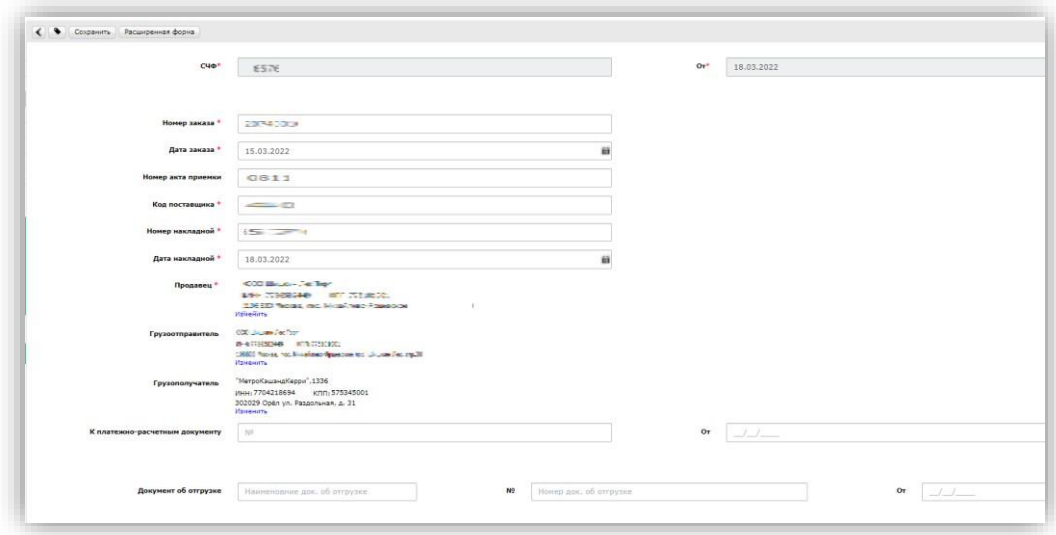

Далее документ заполняется по аналогии с документом формата **СЧФДОП**.

## <span id="page-9-0"></span>3. Формирование УПД в случае корректировок и исправлений

### **ВАЖНО!**

ТС Метро не работает с документами УКД (Универсальный корректировочный документ) и ИУПД (Исправленный Универсальный Передаточный Документ) В случае допущенных ошибок документам будет присвоен один из статусов:

- Необходимо подписать уведомление об уточнении
- Документооборот завершен с уточнением

При получении данных статусов необходимо:

- 1. Заново на основании документа «Заказ» сформировать «Счет» (INVOICE).
- 2. После получения положительного статуса (Checking successfully) в документе «Счет» формируем документ УПД нужного вам формата, в котором вносим все необходимые корректировки и исправления.

**2022 | docrobot.ru**